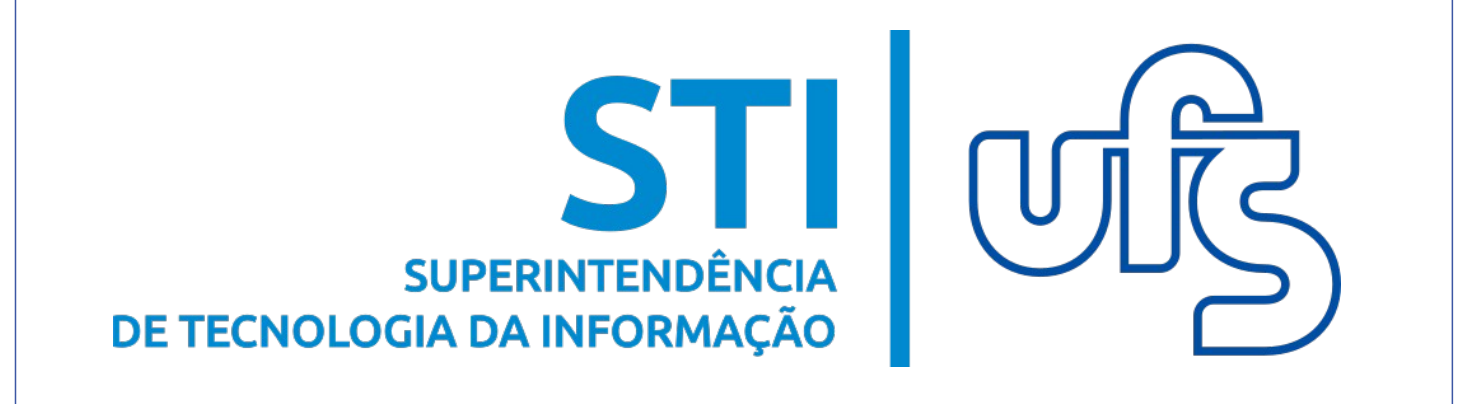

## **BOLETIM DE SERVIÇO – MIGRAR E SOLICITAR**<br>INFORMATIVOS **GESTOR - GESTOR – INFORMATIVOS**

#### **RESIDÊNCIA DE LA PORTUGAL DE LA PORTUGAL DE LA PORTUGAL DE LA PORTUGAL DE LA PORTUGAL DE LA PORTUGAL DE LA POR**<br>En 1970, estableceu de la portugal de la portugal de la portugal de la portugal de la portugal de la portugal **MONITORIAL SIPAC**

**Universidade Federal de Sergipe Superintendência de Tecnologia da Informação | 2019**

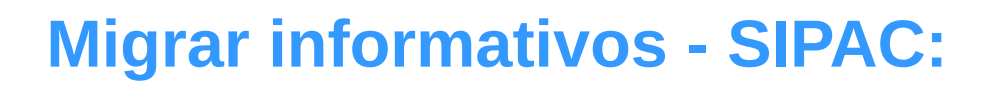

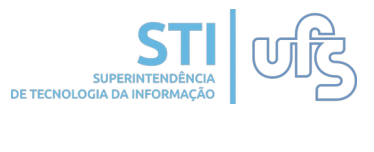

# **OBJETIVO**

Orientar os usuários a cadastrar informativos antigos no sistema e realizar a migração destes.

# **RESUMO DO PROCESSO**:

- 1.Migrar informativos para o boletim atual ;
- 2. Solicitar informativo;

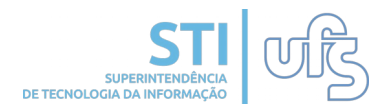

# **1.1 Migrar Informativos:**

Para inserir um informativo antigo ao boletim de serviço atual, acesse:

## *SIPAC Portal Administrativo Comunicação Boletim de* **→ Portal Administrativo Comunicação Boletim de → Portal Administrativo Comunicação Boletim de → Portal Administrativo Comunicação Boletim de**  Serviço → Consultar → Minhas Solicitações de Informativo.

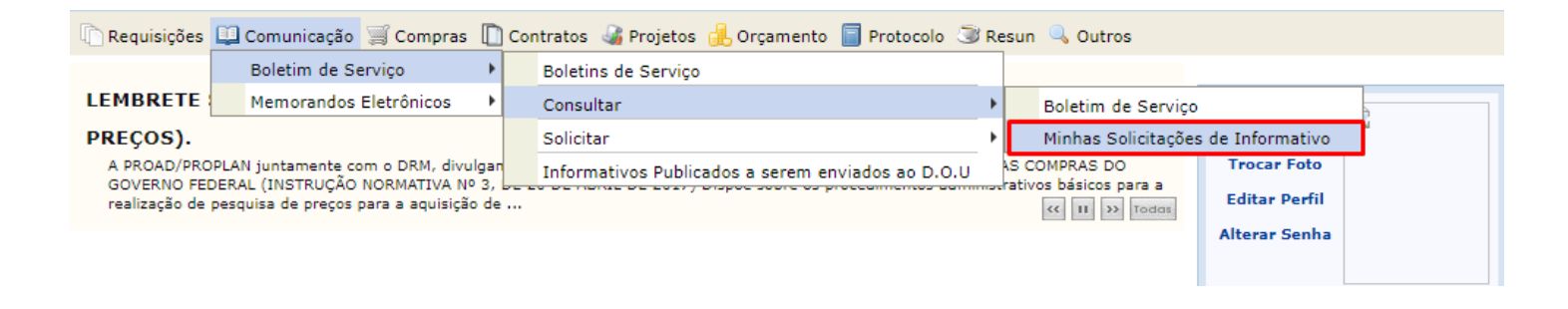

## Clique em minhas solicitações de informativo.

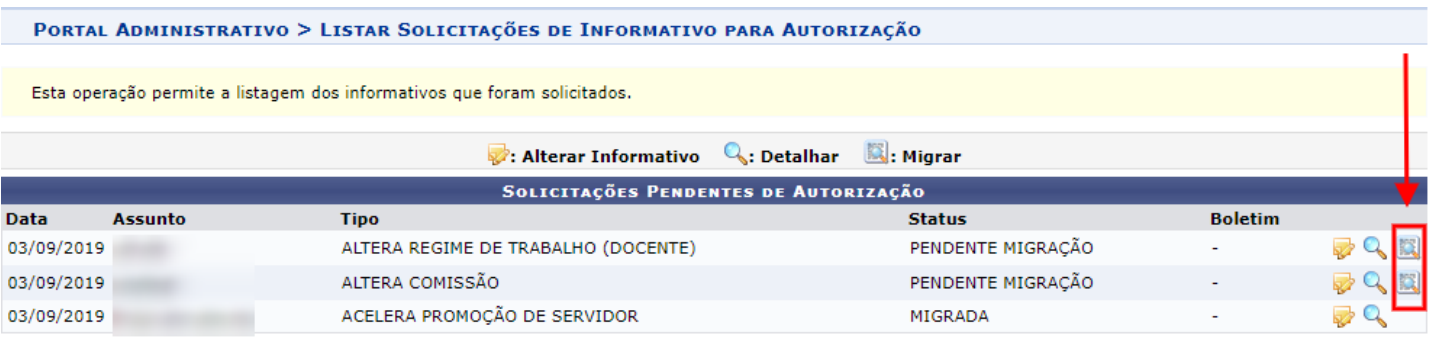

Portal Administrativo

Nas suas solicitações pendentes de autorização selecione o informativo que deseja realizar a migração.

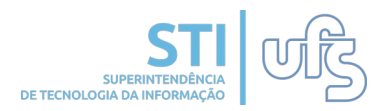

#### Na tela de dados de solicitação de informativo anexe o documento (portaria antiga escaneada) e clique em INSERIR.

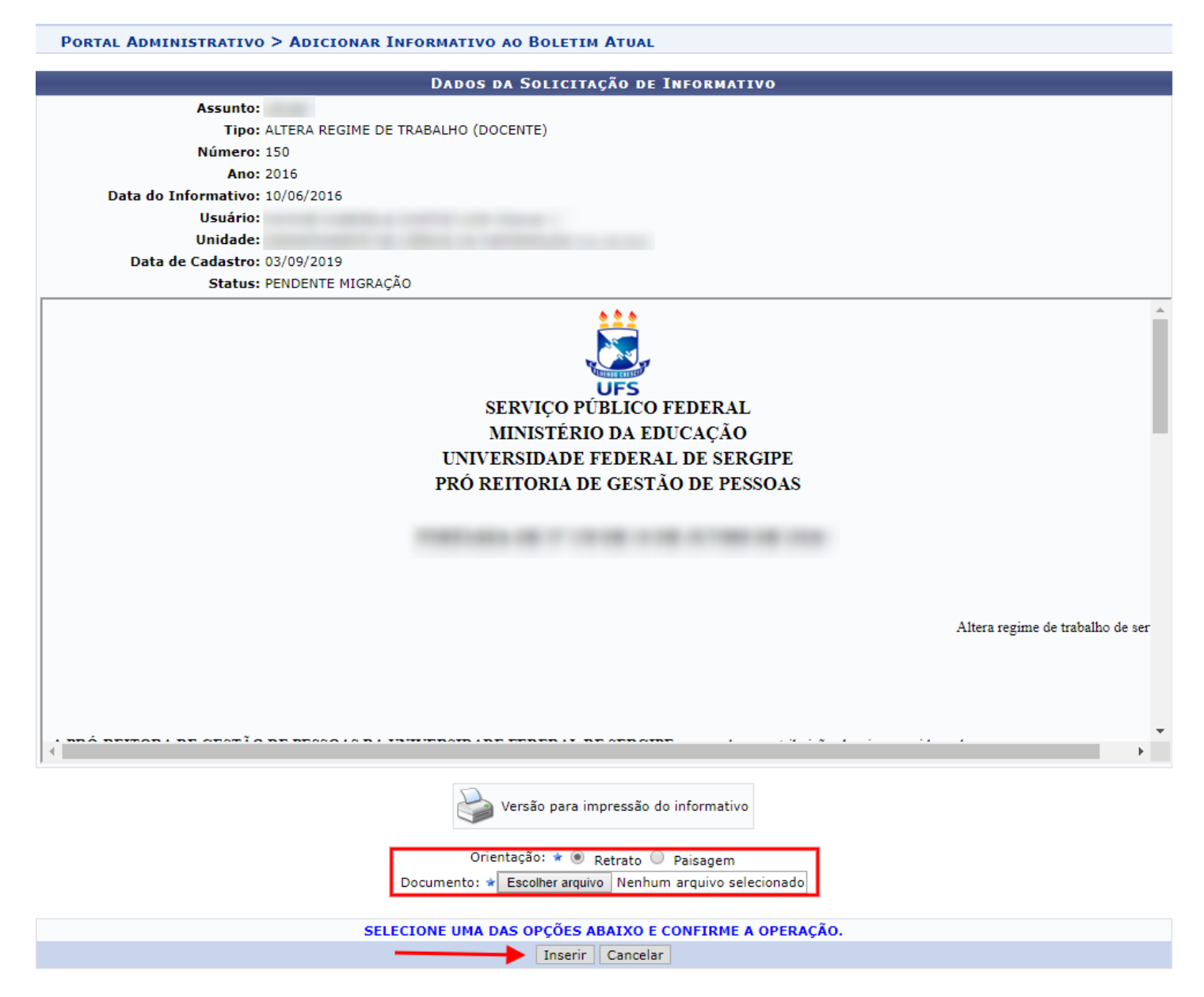

#### No final, uma tela de notificação de êxito na operação será carregada!

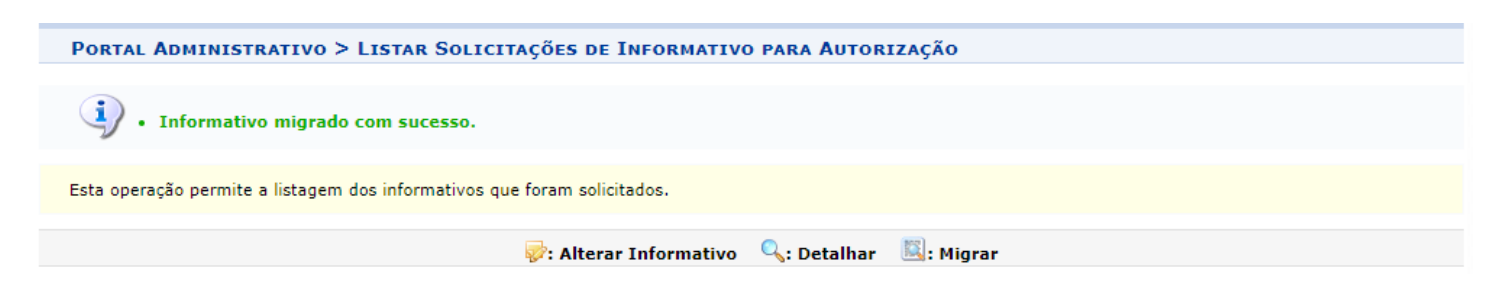

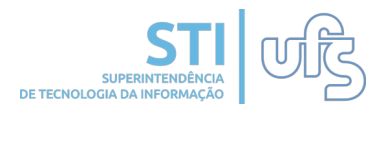

# **2. Solicitar Informativo:**

Para solicitar um informativo para o próximo boletim de serviços entre em:

## *SIPAC Portal Administrativo Comunicação Boletim de* **→ Portal Administrativo Comunicação Boletim de → Portal Administrativo Comunicação Boletim de → Portal Administrativo Comunicação Boletim de**   $Serviço → Solicitar → Informativos para Boletim de Serviços$

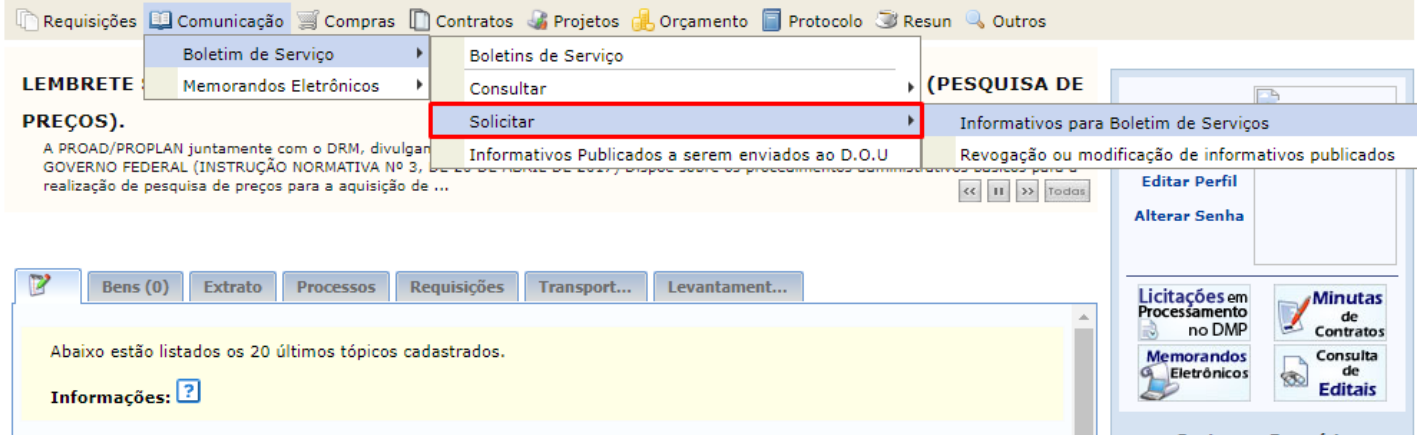

A página de cadastro de informativos será carregada:

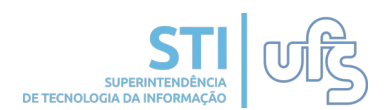

#### PORTAL ADMINISTRATIVO > SOLICITAÇÃO DE INFORMATIVO

ATENÇÃO: Comunicamos que desde 01 de novembro de 2017 os Atos da Reitoria têm publicação exclusivamente digital contendo todas os informes enviados para<br>publicação através do módulo Boletim Eletrônico. Todo o conteúdo envi revisão posteriores ao envio.

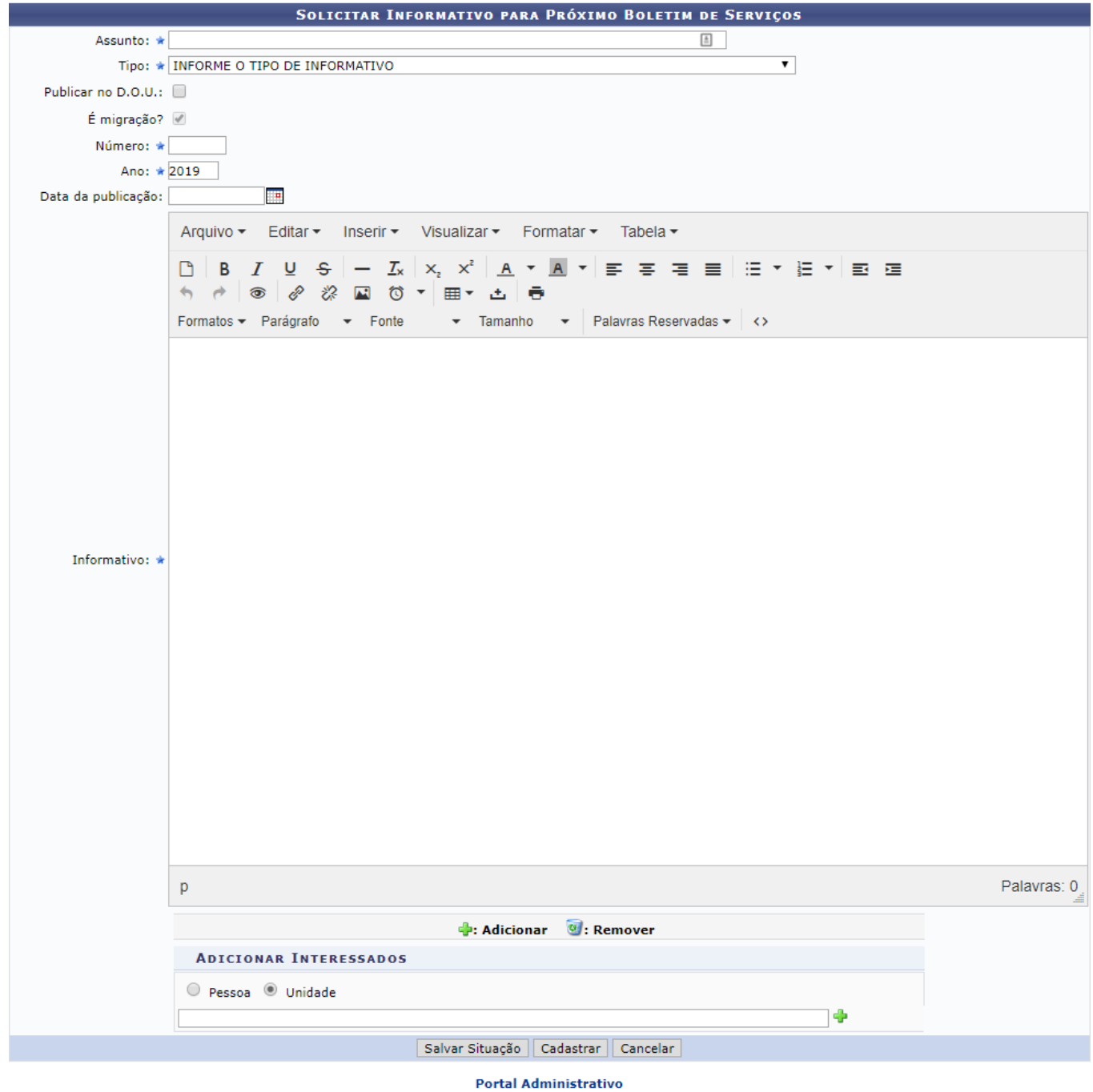

Insira o assunto, tipo, se será publicado no D.O.U, número, ano e data de publicação. O campo "*é migração*" já estará selecionado por se tratar de uma portaria que será migrada. Preencha o espaço do informativo. Adicione interessados (opcional) e clique em CADASTRAR.

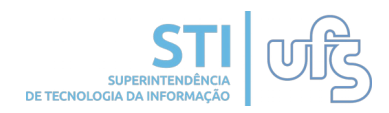

Ao final, uma mensagem confirmando o sucesso na operação poderá ser visualizada, como demonstra a imagem abaixo. O status "*pendente migração*" indica que o informativo criado é antigo e deve ser migrado.

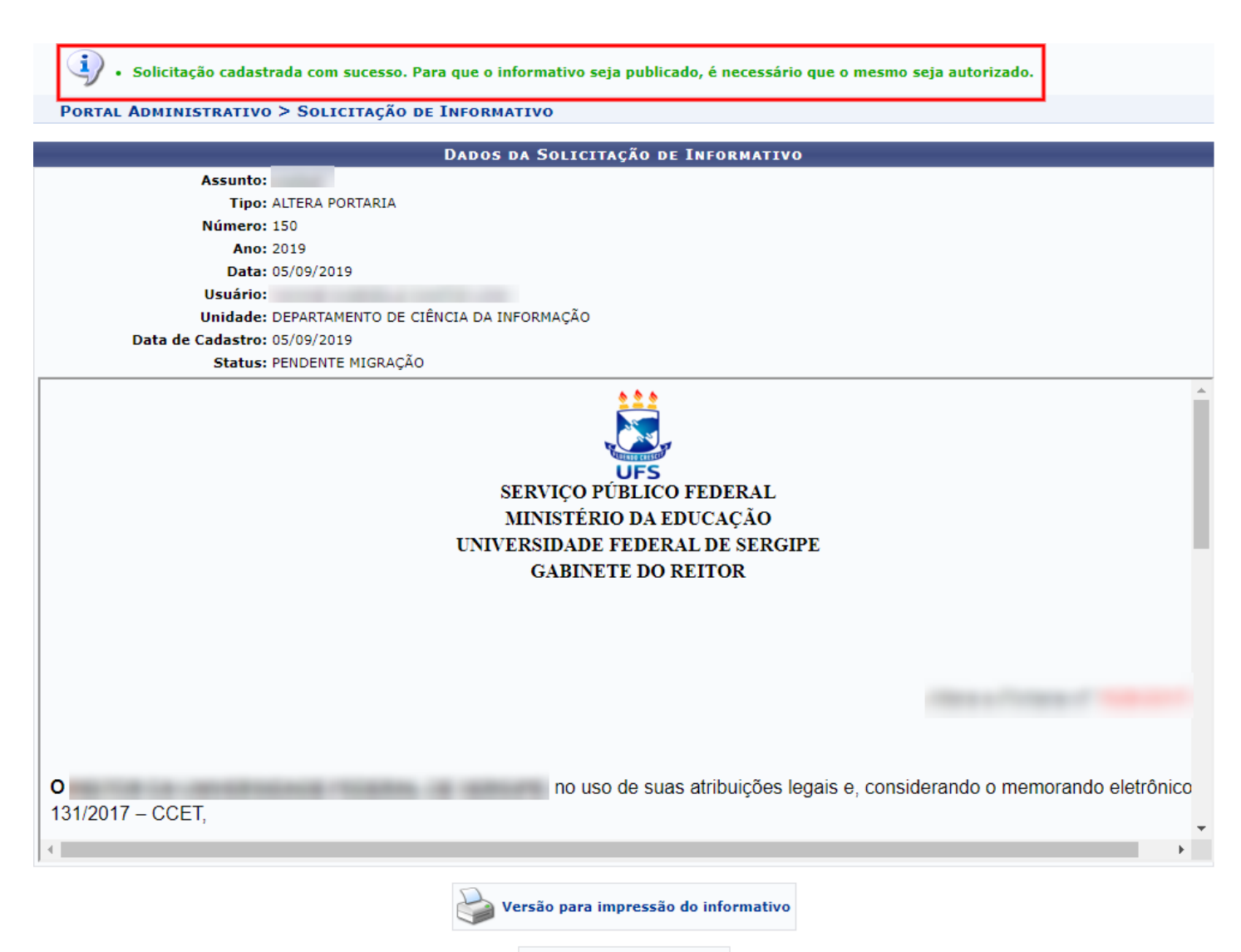

Solicitar outro Informativo